## Как сохранить документ в службах Coogle?

- зайдите в свой почтовый ящик Gmail
- слева вверху в строке меню найдите раздел **Документы**

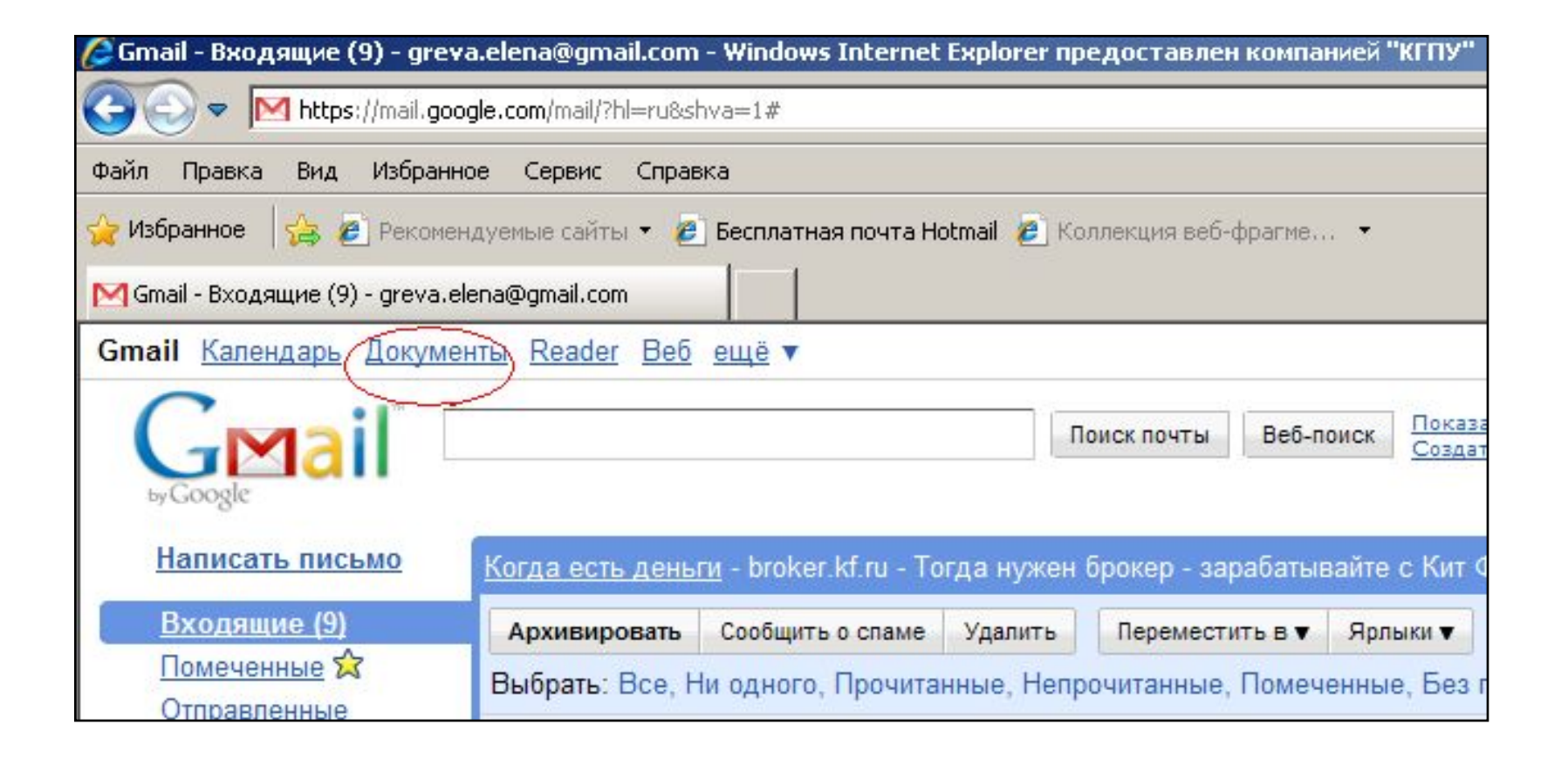

- если у вас ящик Gmail не на русском языке
- справа вверху в строке меню найдите раздел **Настройки**

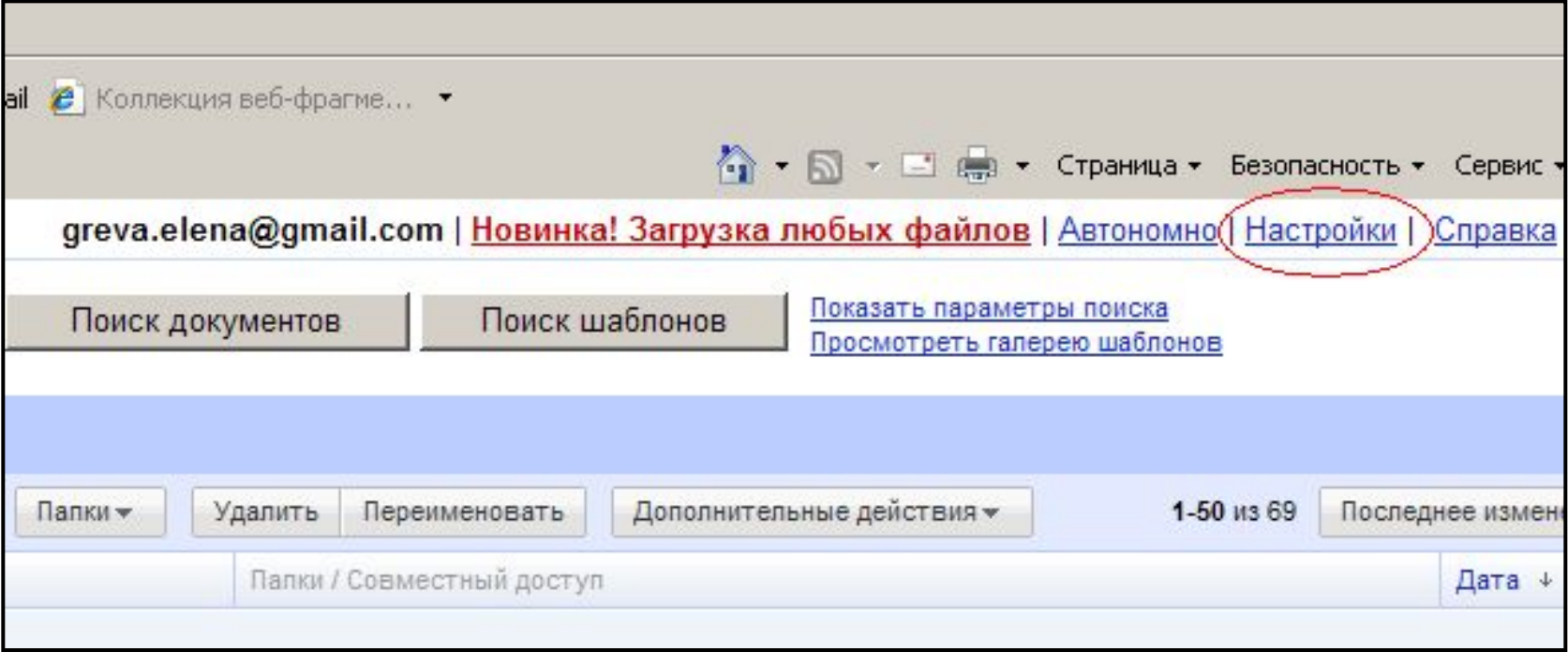

- в разделе **Язык** выберите русский язык
- внизу выполните команду **«Сохранить»**

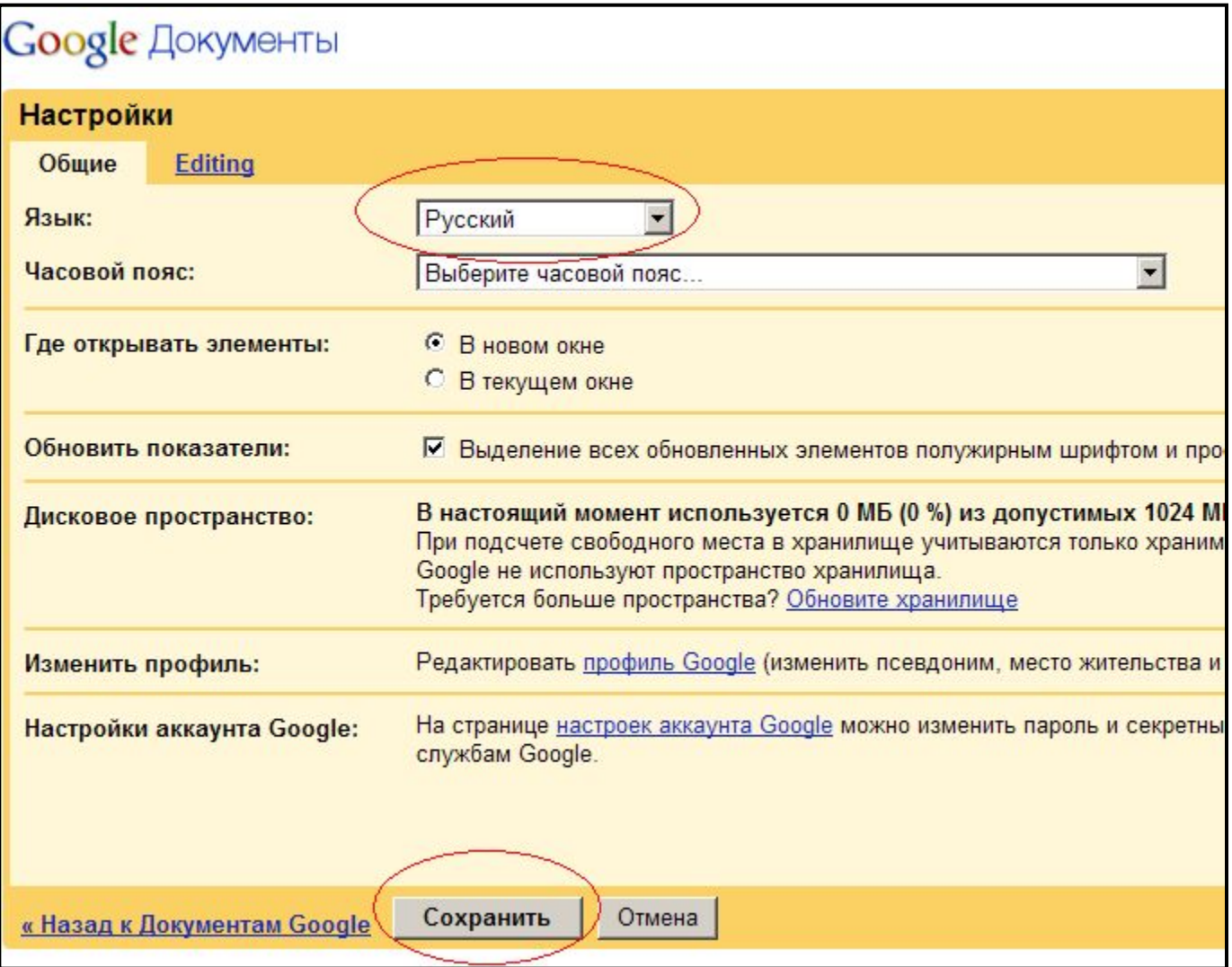

• в разделе **Документы** найдите на панели меню кнопку **Загрузить**

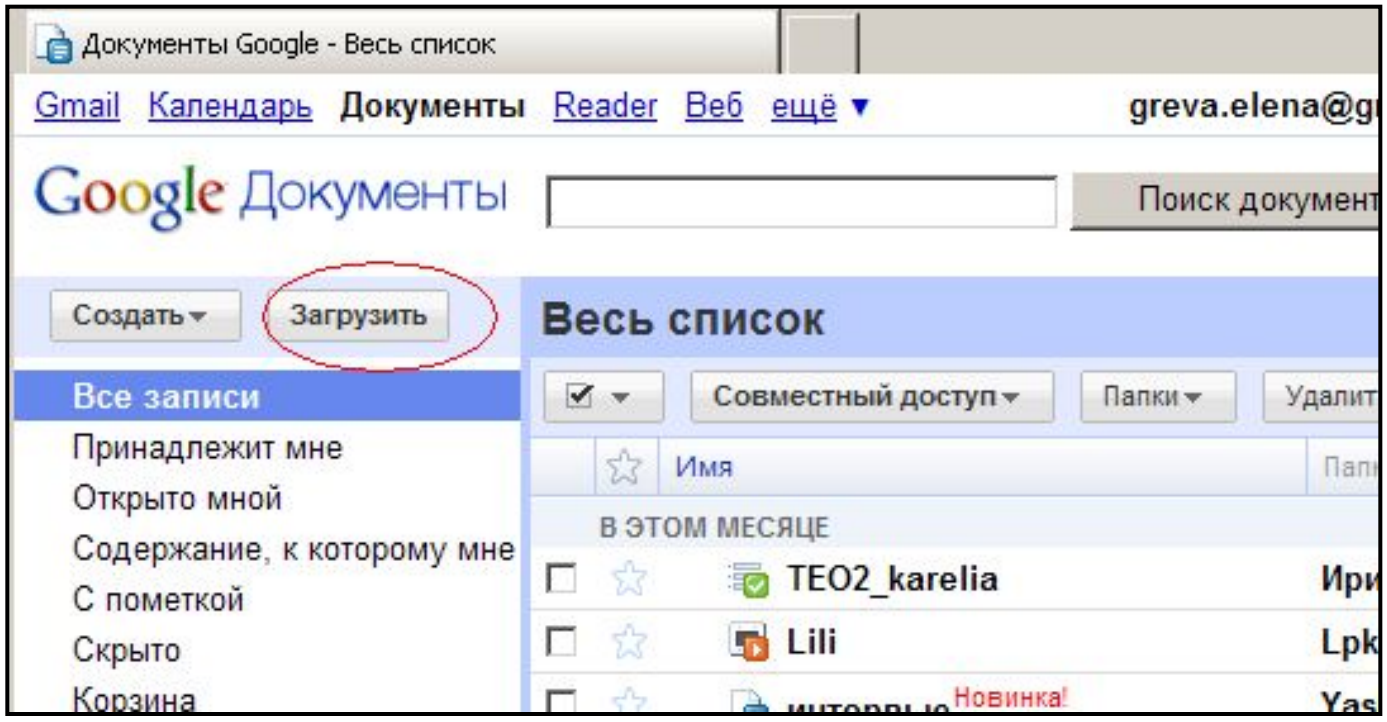

• выберите с помощью кнопки **Обзор… файл** на своем компьютере

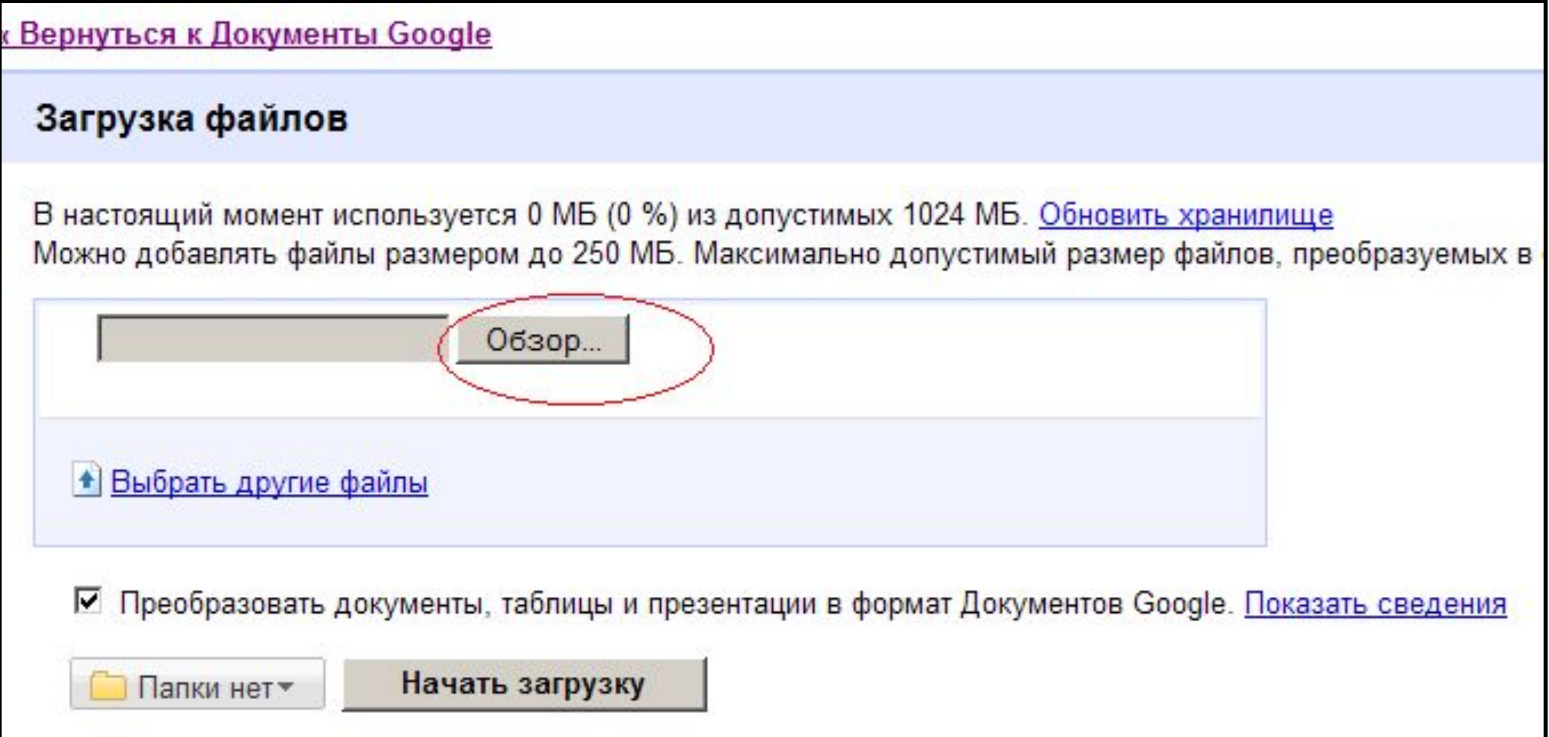

• выберите с помощью кнопки **Обзор… файл** на своем компьютере

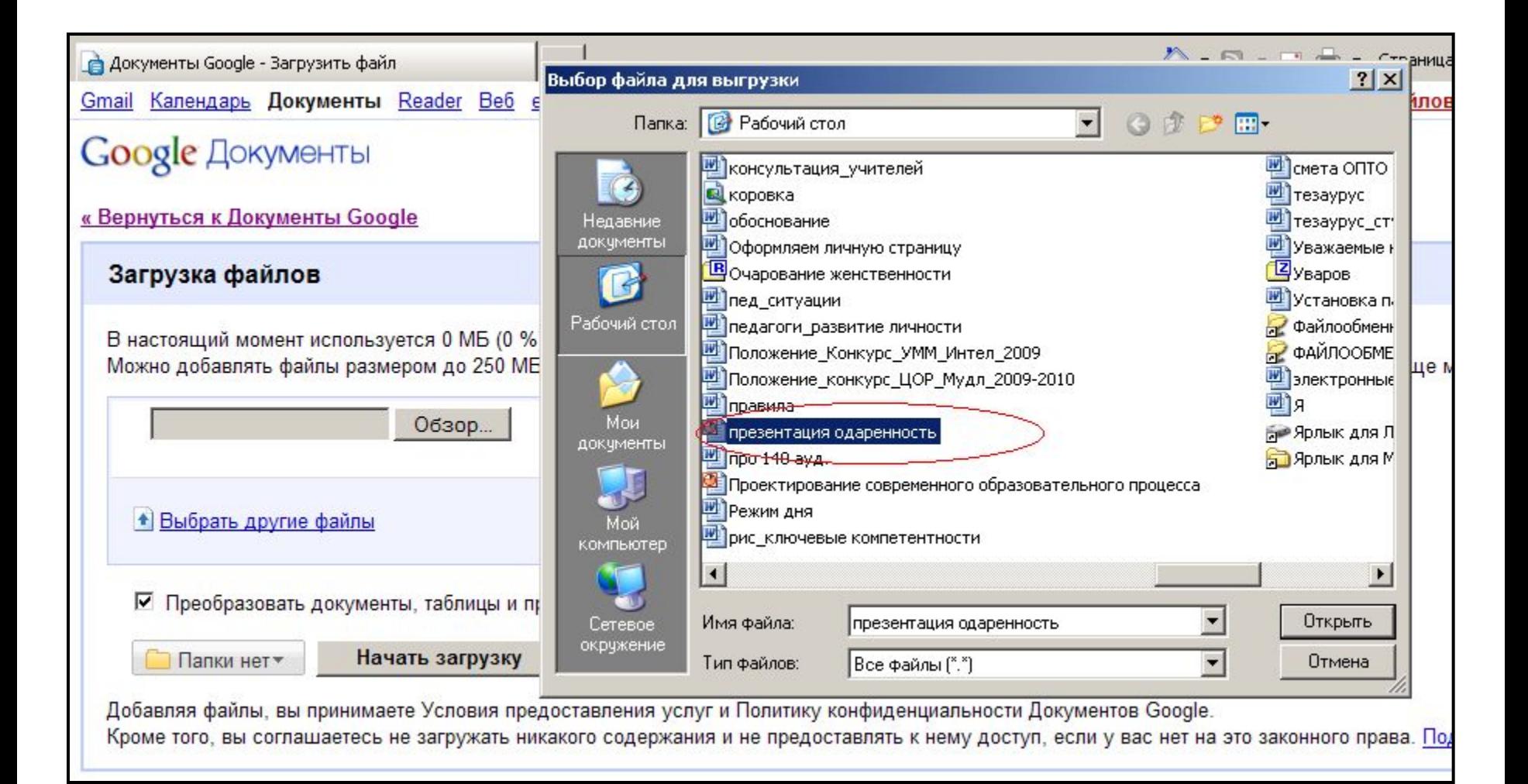

• подтвердите загрузку с помощью кнопки **Начать загрузку**

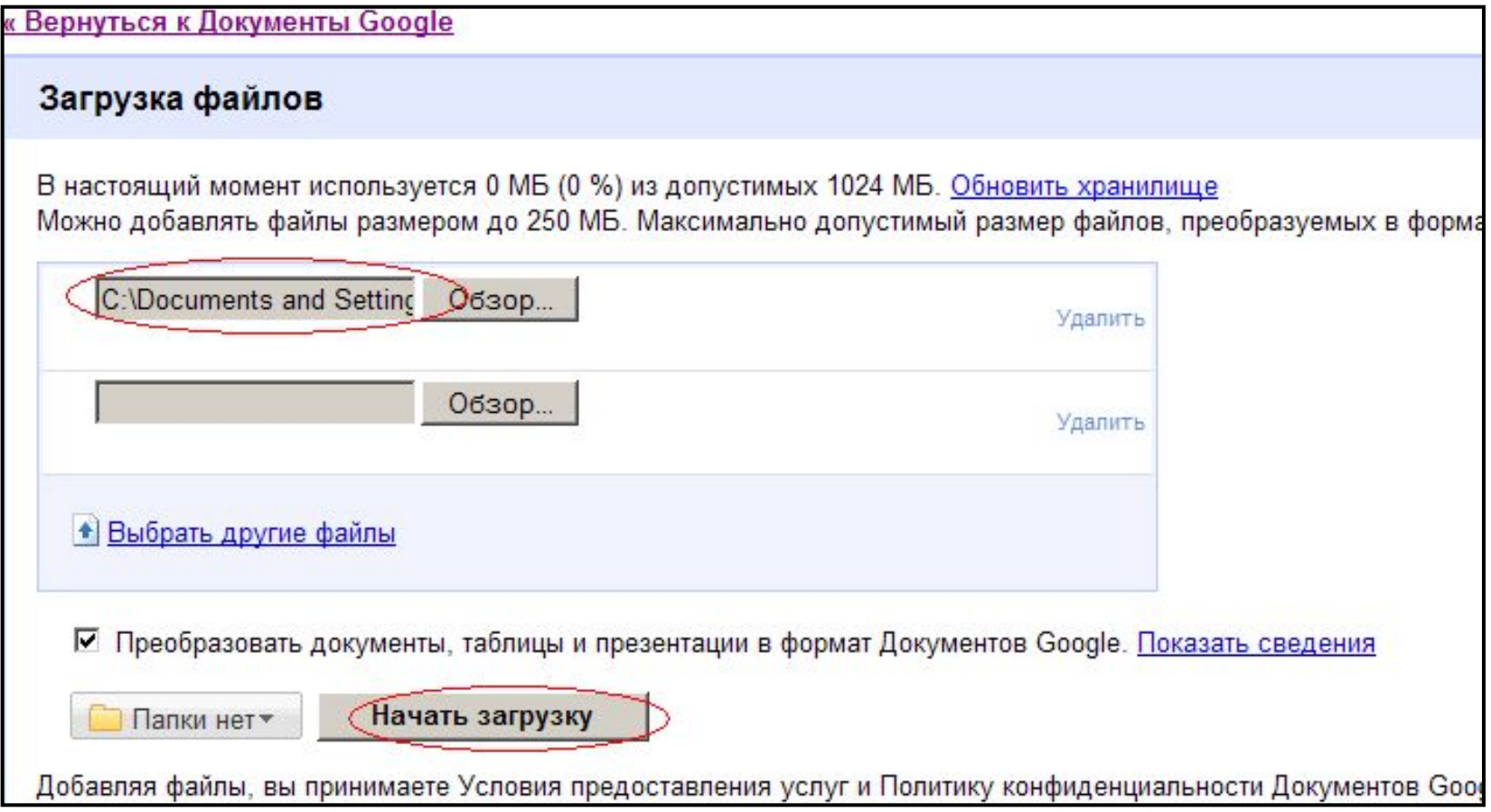

• откройте загруженный файл, нажав на гиперссылку рядом с «галочкой»

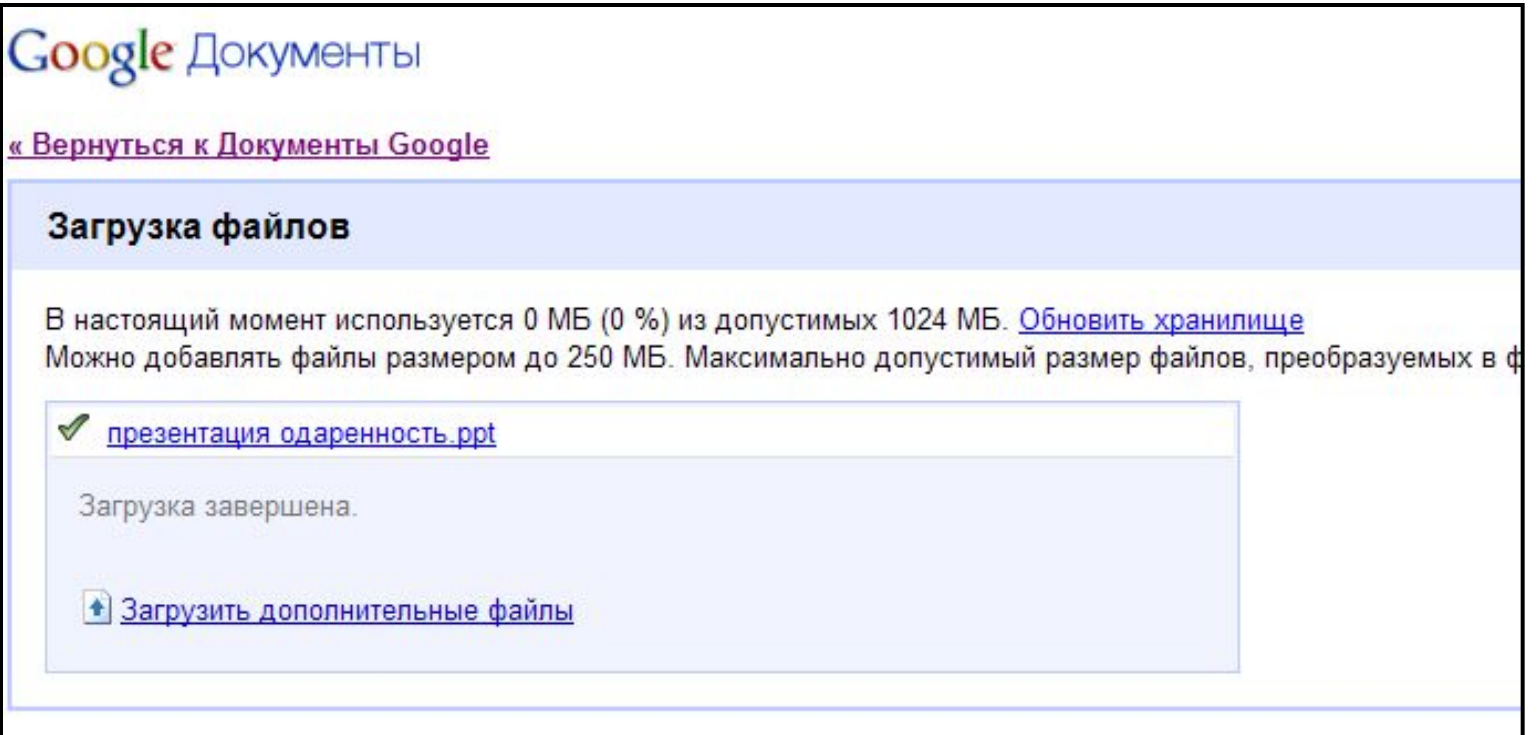

- дождитесь полной загрузки файла
- слева вверху в строке меню найдите раздел **Добавить в общие**

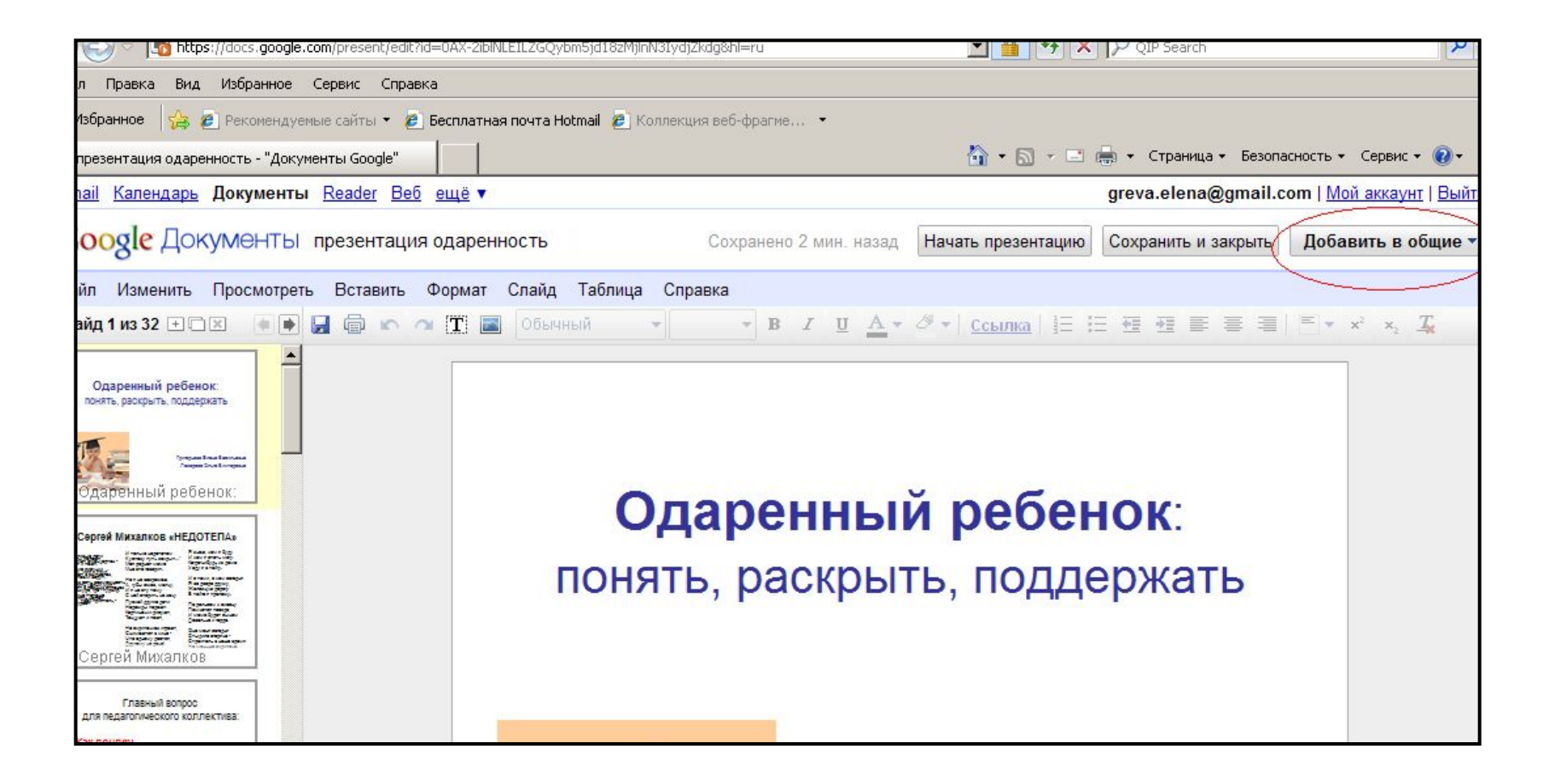

## • выберите в выпадающем окне опцию **Получить ссылку для совместного доступа**

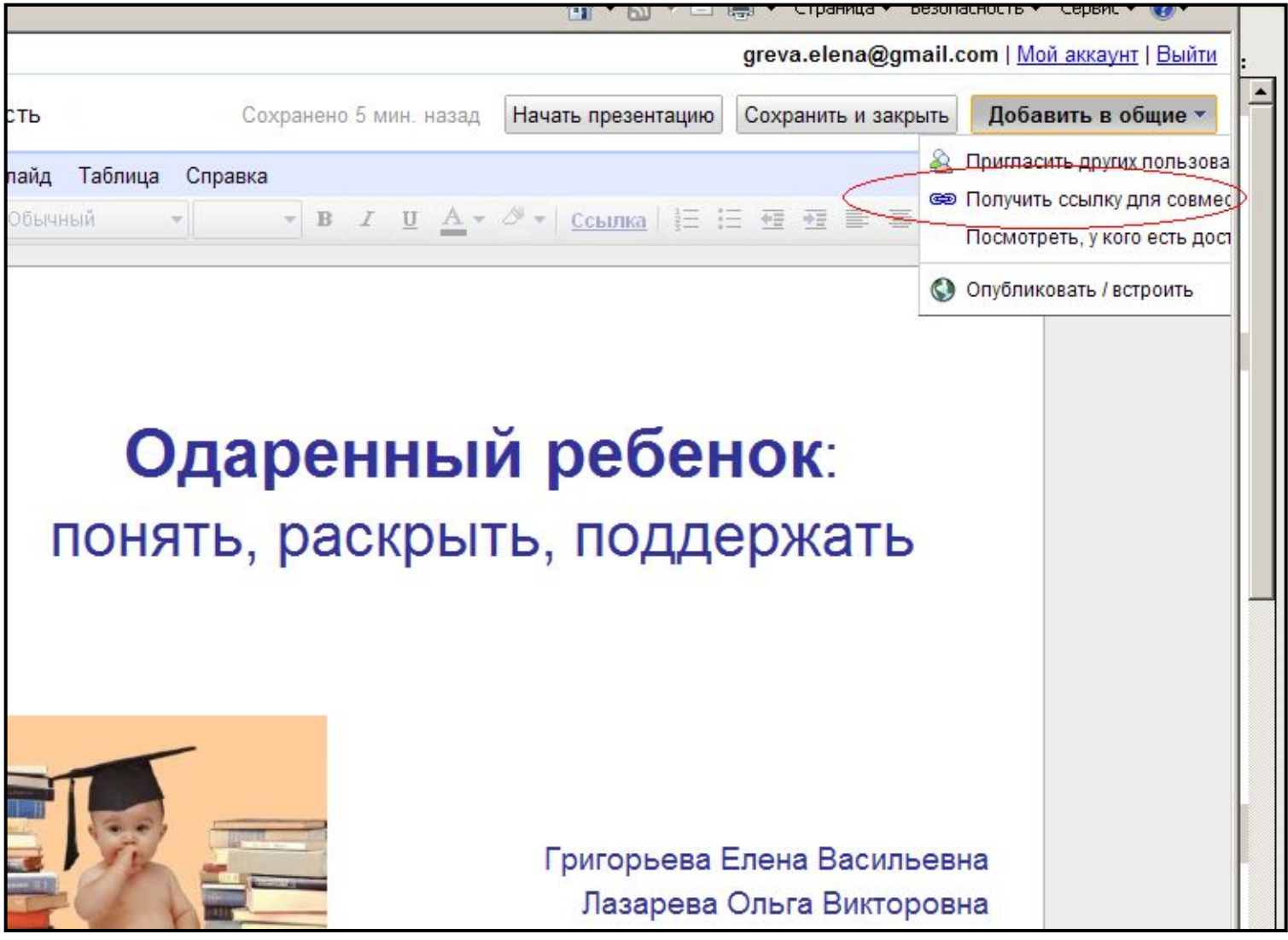

• выберите в выпадающем окне опцию

## **Разрешать просмотр всем обладателям ссылки**

- скопируйте появившийся адрес
- выберите опцию С**охранить и закрыть**

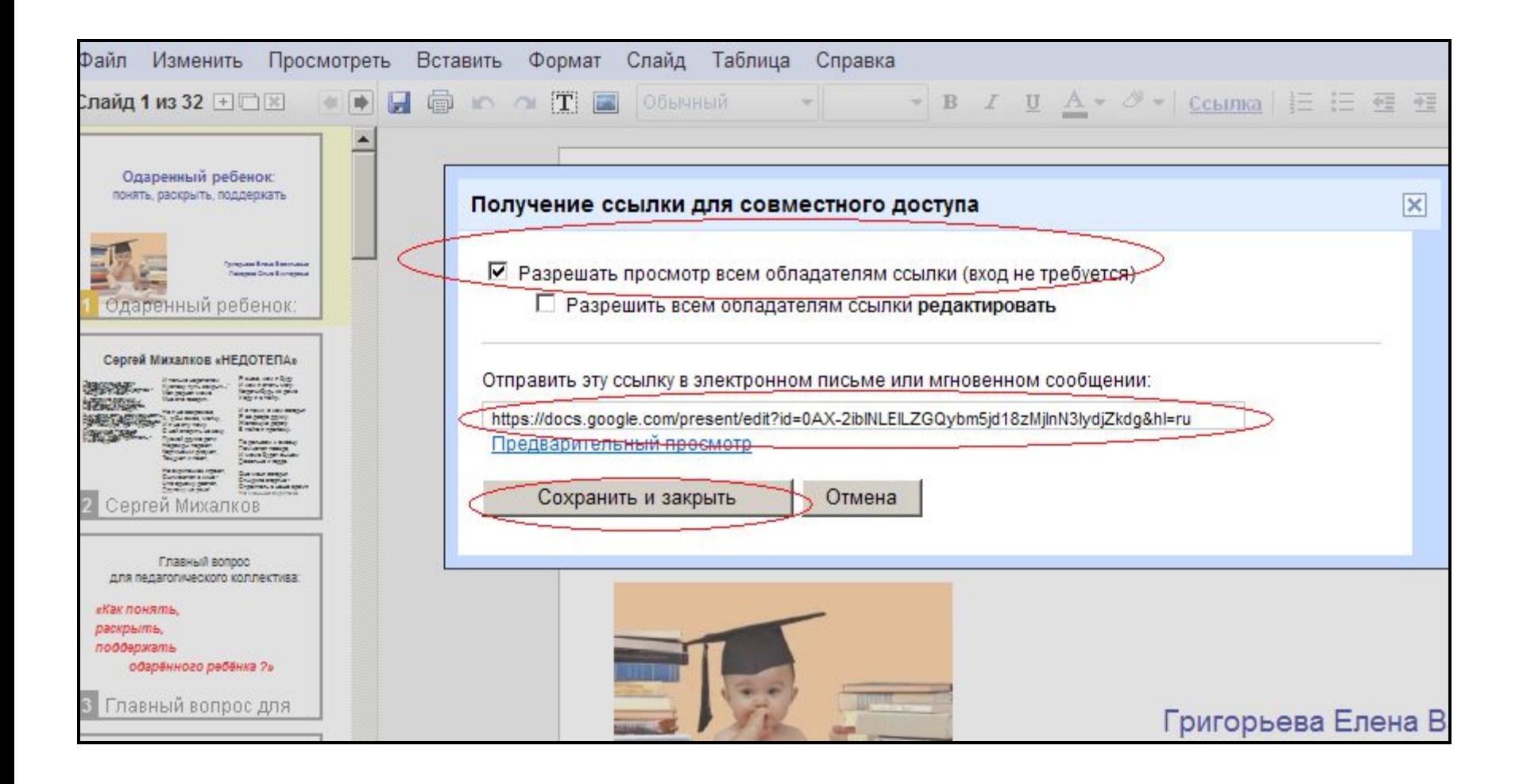